# New York State Electronic Certificate of Need Applicant Training Contingencies

**NYS Department of Health** 

## **Table of Contents**

| CHAPTER OVERVIEW              | 4  |
|-------------------------------|----|
| VIEW AND EXPAND CONTINGENCIES | 5  |
| RESPOND TO CONTINGENCY        | 8  |
| ATTACH A DOCUMENT             | 11 |
| VIEW CORRESPONDENCE HISTORY   | 14 |

# **Table of Figures**

| Figure 1: Sample Contingencies screen                                                         | 5  |
|-----------------------------------------------------------------------------------------------|----|
| Figure 2: Sample contingencies screen when a contingency is expanded                          | 6  |
| Figure 3: Sample expanded contingencies screen with second toggle expanded (to view messages) |    |
| Figure 4: Sample Contingencies screen                                                         |    |
| Figure 5: Sample Respond to Contingency screen                                                |    |
| Figure 6: Sample Confirm Contingency Response to Contingency screen.                          |    |
| Figure 7: Sample Contingencies screen                                                         |    |
| Figure 8: Sample Respond to Contingency screen to show add attachment button.                 | 11 |
| Figure 9: Sample Add Contingency Response attachment screen.                                  | 11 |
| Figure 10: Sample File to Upload                                                              |    |
| Figure 11: Sample Add Contingency Response attachment page with filled information            | 12 |
| Figure 12: Sample Respond to Contingency screen with filled information                       |    |
| Figure 13: Sample Contingencies screen                                                        |    |
| Figure 14: Sample View Contingency Follow up screen                                           |    |

## **Chapter Overview**

#### **Contents**

In this chapter, the Applicant will learn how to:

- 1. View and Expand Contingencies.
- 2. Respond to a Contingency
- 3. Attach a document.
- 4. View correspondence History

NYSE-CON provides the ability for an Applicant to respond to a contingency.

## View and Expand Contingencies

The Contingencies module is reached via the Contingencies tab. To view and respond to a contingency, select the arrow beside the contingency or select the **Expand All** button to expand details for all contingencies and select **Respond** button.

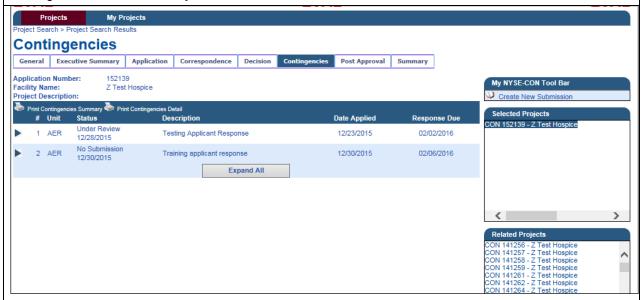

Figure 1: Sample Contingencies screen

| Contingencies Field Descriptions |                                                                                                    |  |
|----------------------------------|----------------------------------------------------------------------------------------------------|--|
| Field Name                       | Description                                                                                        |  |
| Contingencies                    | Page title.                                                                                        |  |
| # (Number)                       | Contingency Number.                                                                                |  |
| Status                           | Contingency Status will display.                                                                   |  |
| Status Date                      | Date the status was changed.                                                                       |  |
| Unit                             | Review unit for the contingency.                                                                   |  |
| Description                      | Contingency description.                                                                           |  |
| Date Applied                     | Date the contingency is published.                                                                 |  |
| Response Due                     | Date the contingency submission is due.                                                            |  |
| Buttons                          |                                                                                                    |  |
| Arrow Toggle                     | When selected the arrow toggle will point down and the page will refresh with contingency details. |  |
| Expand All                       | When selected the contingency detail is displayed for all contingencies.                           |  |

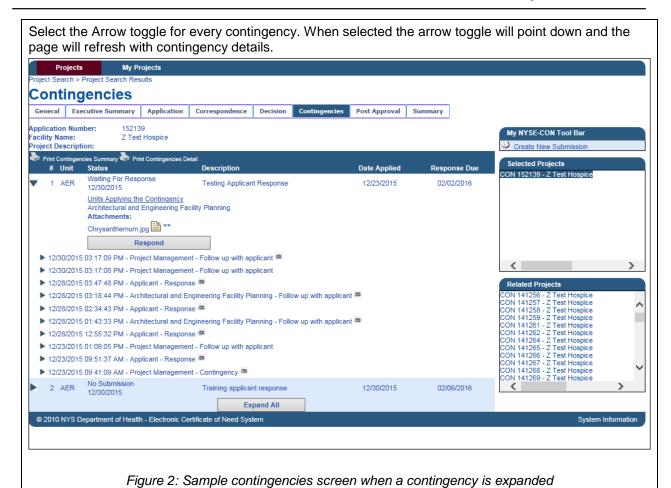

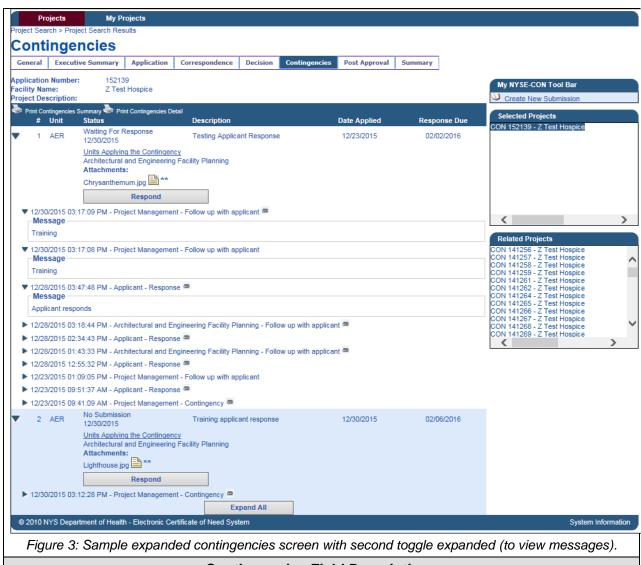

| Contingencies Field Descriptions      |                                                                                                    |  |
|---------------------------------------|----------------------------------------------------------------------------------------------------|--|
| Field Name                            | Description                                                                                                    |  |
| Attachment(s)                         | Documents associated with contingency.                                                                           |  |
| Contingency<br>Correspondence<br>Tree | Contingency correspondence link, that when clicked will open to the correspondence details.                      |  |
| Message                               | Message specific to the selected correspondence link will be displayed when the second arrow toggle is expanded. |  |
| Buttons                               |                                                                                                    |  |
| Arrow Toggle                          | When selected, the arrow will point down to show details or sideways to close the detail view.                   |  |
| Second Arrow<br>Toggle                | When selected, the arrow will point down to show message specific to that correspondence link.                   |  |
| Pin indicator                         | Indicates that an attachment exists for the correspondence link.                                                 |  |

| Respond    | When selected the Respond to a Contingency page will display. |
|------------|---------------------------------------------------------------|
| Expand All | When selected the contingency detail is displayed.            |

### Respond to Contingency

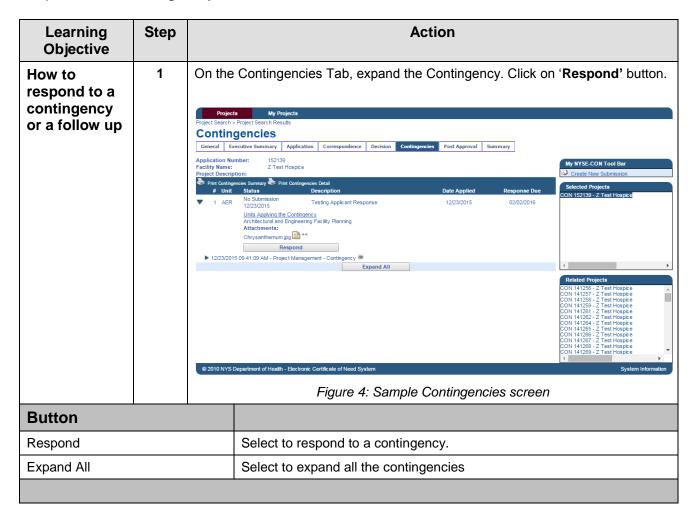

# 2 On the Respond to Contingency page: Enter response under response text box Select Add attachments button if required.(Refer to "Attach a Document" section) Select Save button Projects My Projects **Respond to Contingency** General Executive Summary Application Correspon Architectural and Engineering Facility Planning No Submission Training applicant response 12/30/2015 12/30/2015 02/08/2016 Number: Unit(s): Status: Description: Status Date: Date Applied: Response Due: Figure 5: Sample Respond to Contingency screen **Button** Add attachment Select to add any attachments (optional). Select to proceed with response. Save Cancel Select to return to previous page.

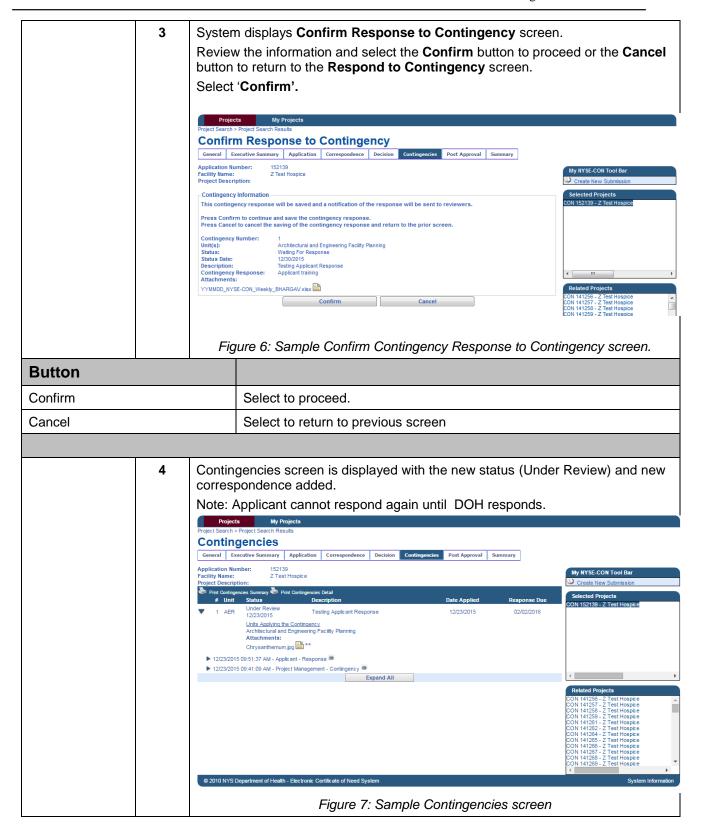

#### Attach a document

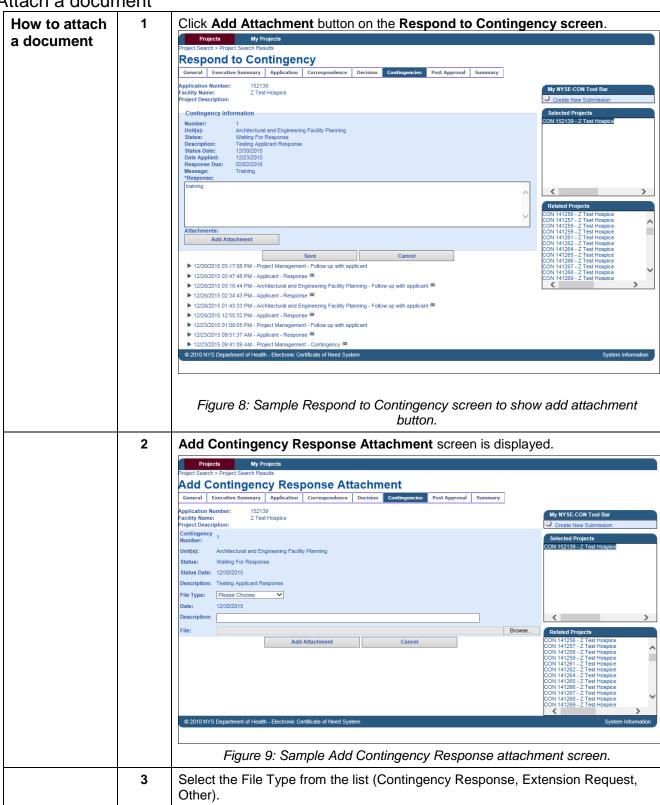

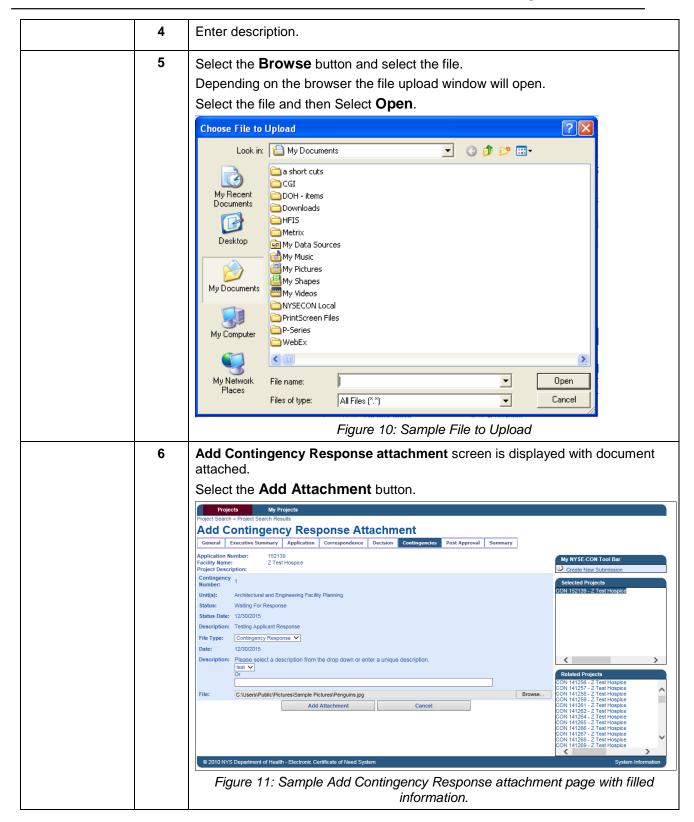

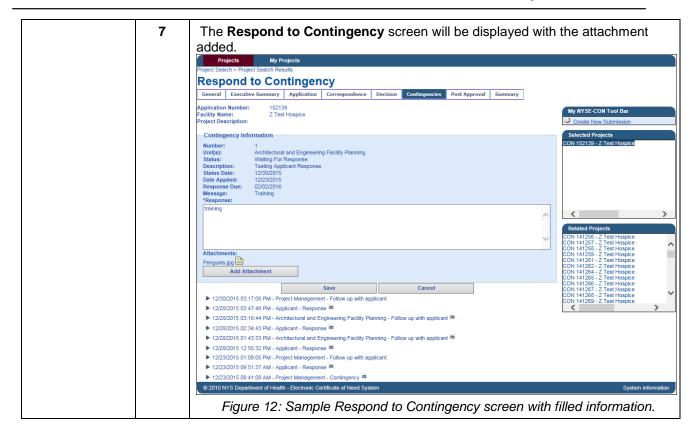

View Correspondence History

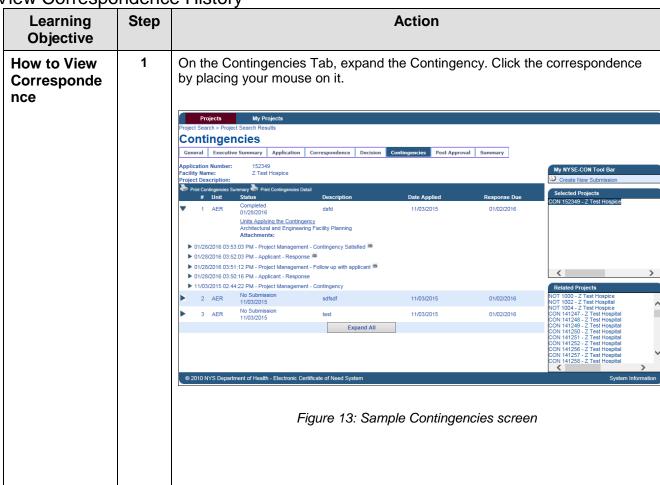

2 The selected correspondence screen is displayed. Note: This screen name may vary based on the selected correspondence and the selected correspondence will be highlighted. View Contingency Follow Up General Executive Summary Application Correspondence Decision Contingencies Post Approval Summary Application Number: Facility Name: Project Description: - Contingency Information -Number: Unit(s): Status: Status Date: Description: 1 Architectural and Engineering Facility Planning Hydrangeas.jpg ▶ 01/28/2016 03:53:03 PM - Project Management - Contingency Satisfied ■ ▶ 01/28/2016 03:52:03 PM - Applicant - Response 🖷 D1/28/2016 03:51:12 PM - Project Management - Follow up with applicant ▶ 01/28/2016 03:50:16 PM - Applicant - Response ▶ 11/03/2015 02:44:22 PM - Project Management - Contingency © 2010 NYS Department of Health - Electronic Certificate of Need Sy Figure 14: Sample View Contingency Follow up screen